**WALESTADTBUS** Winterthur

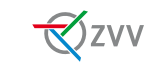

## Einzelbillette und 24h-Tickets in der ZVV-App

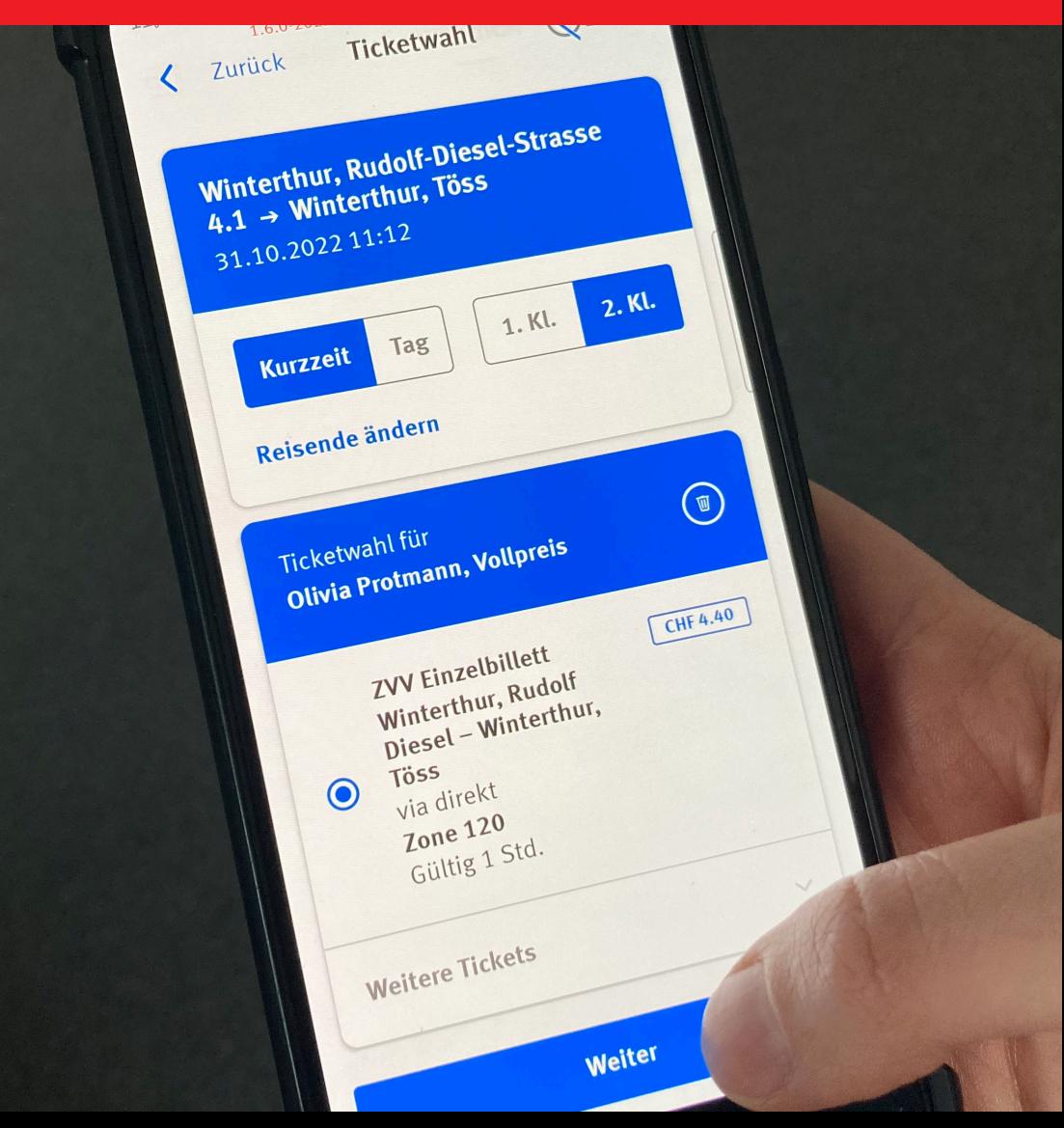

November 2022 / Version 1

Stadtbus Winterthur CH-8403 Winterthur

www.stadtbus.winterthur.ch

**STADTBUS** Winterthur

## Anleitung für den Kauf von Einzelbilletten und 24h-Tickets in der ZVV-App

< Zurück

Was Sie dafür benötigen:

- Smartphone mit installierter ZVV-App
- ZVV-Login
- Ein von der App akzeptiertes Zahlungsmittel
- 1. Öffnen Sie die ZVV-App auf Ihrem Smartphone
- 2. Wählen Sie Fickets
- 3. Geben Sie entweder den Abfahrts- und Zielort ein oder wählen Sie unten in der Schnellwahl Ihren gewünschten Geltungsbereich aus.
- 4. Wenn Sie den Abfahrts- und Zielort  $\bigotimes$ zvv  $\angle$  Zurück **Ticket-Shop**

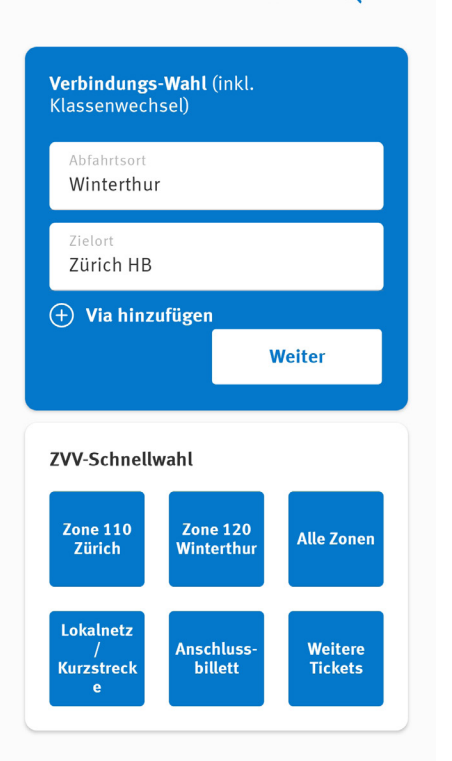

eingegeben haben, bestätigen Sie mit "Weiter". Wählen Sie die gewünschte Strecke (z. B. via oder Kurzstrecke/Lokalnetz usw. dies entfällt, wenn es nur eine mögliche Strecke gibt).

**Ticket-Shop** 

 $\mathcal{R}$ zvv

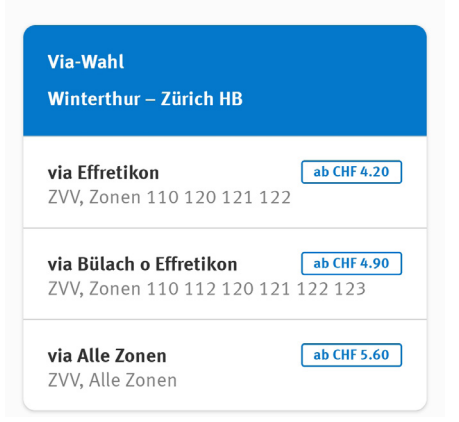

5. Wählen Sie die Gültigkeitsdauer, die Klasse und die Zeit, ab wann das Ticket gültig sein soll. Hier haben Sie auch die Möglichkeit, nur einen Klassenwechsel zu lösen (den Regler bei "Nur Klassenwechsel" nach rechts schieben).

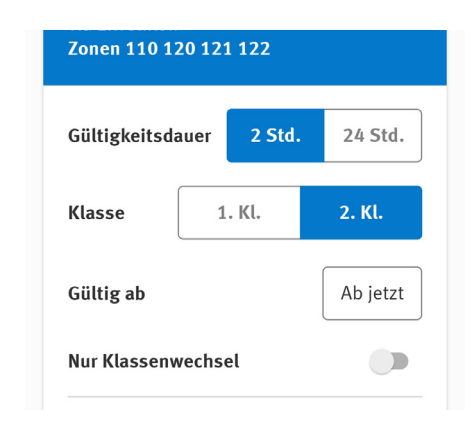

Wenn Sie zusätzliche Reisende hinzufügen möchten, wählen Sie bei Reisende(r) "Ändern". Danach wählen Sie "Reisende(n) hinzufügen".

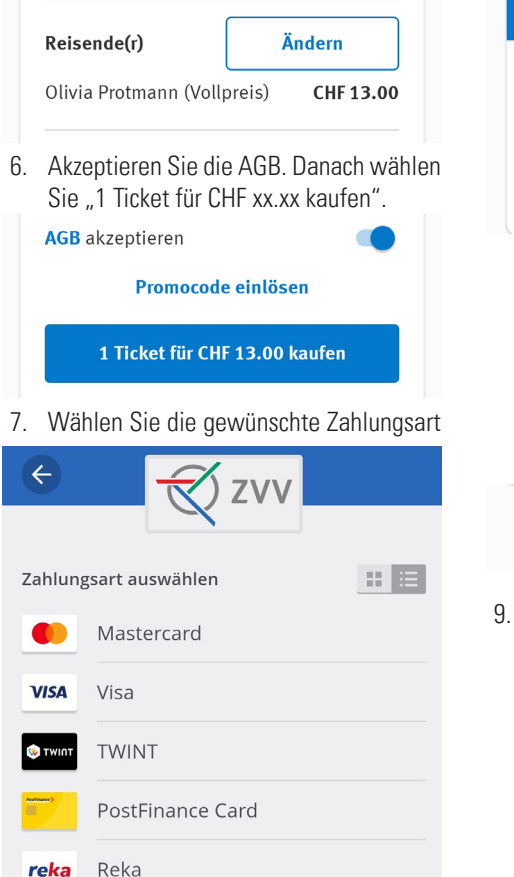

(dieser Schritt enfällt, wenn Sie in Ihrem ZVV-Login ein Zahlungsmittel hinterlegt haben. In diesem Fall kommen Sie direkt zu Punkt 9). Folgen Sie Schritt für Schritt den Anweisungen des Anbieters.

8. Nach abgeschlossener Zahlung erscheint Ihr Ticket wie folgt in der App:

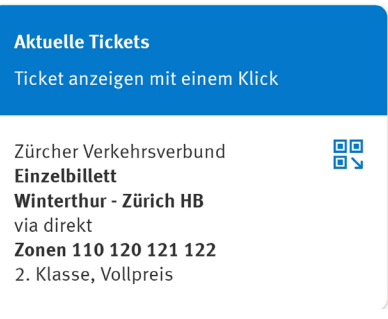

Für die Billettkontrolle unterwegs können Sie das gelöste Ticket einmal anklicken. Eine andere Möglichkeit, das Ticket zu öffnen ist auf der Startseite unten rechts den Button "Tickets anzeigen". Bei beiden Varianten öffnet sich ein QR-Code, der das Kontrollpersonal scannen kann.

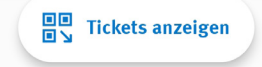

9. Hinweis Lösen von Tickets über den Fahrplan: Sie haben auch die Möglichkeit, ein Ticket über den Fahrplan zu lösen. Dafür wählen Sie auf der Startseite der App "Verbindung suchen" und geben zuerst Ihren Abfahrtsort und danach Ihr Ziel ein. Wählen Sie die gewünschte Verbindung. Danach klicken Sie unten rechts auf "Tickets kaufen". Wählen Sie die Gültigkeit und die Klasse und bestätigen Sie mit "Weiter". Danach gehen Sie die selben Schritte wie beim Ticketkauf ab Punkt 6.